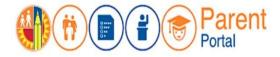

April 7, 2021

## PURPOSE

This job aid will provide steps to add/link students to parent/guardian account so that parent can access and monitor student's data.

### **BEFORE YOU GET STARTED**

- You must have an existing account in the Parent Portal. (Refer to job aid for creating an account in the Parent Portal.)
- You must know your student's District ID No. (This can be found on student report card, transcripts, or you can contact the student's school.)
- You must request a Personal Identification Number (PIN) for each student from their school of attendance. (Refer to the letter mailed home containing this information or visit the office for each child's school of attendance)

### LOG IN

**Step 1**: Go to <u>https://parentportal.lausd.net</u> **Step** 

2: Click on "Login Register".

**Step 3**: Click on **Parent Login**.

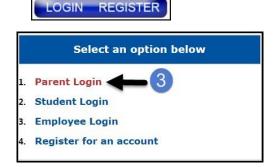

Step 4: Username is email address you used for account registration

| Parent Login |                       |          |        |
|--------------|-----------------------|----------|--------|
| 4 Username   | lausd.qa28@gmail.com  |          |        |
| Password     | •••••                 |          |        |
|              | Forgot your password? |          |        |
|              | F                     | Register | Log In |

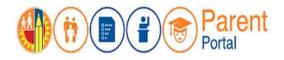

# PROCEDURE

#### ADD STUDENT

**<u>Step 5</u>**: In the My Students section, click on **Add student**.

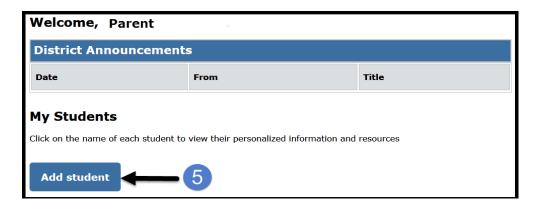

- <u>Step 6</u>: Enter the required fields: Student's LAUSD ID Number, Student's Date of Birth, PIN, and type code from the image or audio clip.
- Step 7: Click on Add Student.

| St | <b>ep 8</b> : | If Pa | rent | Informa | tion a | and | Retrieved | Informa | atio | on is | correct, | click | on | Finis | h. |
|----|---------------|-------|------|---------|--------|-----|-----------|---------|------|-------|----------|-------|----|-------|----|
|    |               |       |      |         |        |     |           |         |      |       |          |       |    |       |    |

| * Student's LAUSD ID Number:                                                     | Student's ID          | 5               | Parent Information                                                                                                    |
|----------------------------------------------------------------------------------|-----------------------|-----------------|----------------------------------------------------------------------------------------------------|
| 2 * Student's Date of Birth:<br>Format:<br>(MM/DD/YYYY)                          | MM / DD / YYYY Ø      |                 | The following parent have been verified by LAUSD's Student<br>Information Systems. If you see any discrepancies in your name,<br>you must update in LAUSD's Student Information Systems (MiSIS)<br>at your child's school office.<br>Parent First Name:<br>Parent Last Name: |
| 3 * Parent Portal PIN                                                            | Enter parent PIN code | 6               | Retrieved Information:                                                                                                    |
| *For security purposes,<br>please type the code from<br>the image or audio clip. | I'm not a robot       | 2704A<br>• Tens | Student Name Parent Name                                                                                                    |
| ADD A STUDENT                                                                    | - 7                   |                 | 8                                                                                                    |
|                                                                                  |                       |                 | Cancel FINISH                                                                                                    |

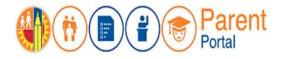

You will see a list of all students linked to your account.

| My Students              |               |                               |           |                      |        |          |
|--------------------------|---------------|-------------------------------|-----------|----------------------|--------|----------|
| Click on the name of eac | ch student to | view their personalized       | l informa | tion and resources   |        |          |
| Add student              |               |                               |           |                      |        |          |
| Student Name             | Student<br>ID | School                        | Grade     | Enrollment<br>Status | Remove | Verified |
| Student 1                |               | San Jose Street<br>Elementary | 1         | Y                    | Remove | Y        |

NOTE: A maximum of four (4) students can been added to an account. If you try to add additional students, an error message displays directing you to go to the Main Office of the student's school for assistance.

| <ol> <li>Provide the requested information below and click "Al<br/>2. Click on "FINISH" to finish selecting your student.</li> </ol> | DD A STUDENT".   |   |                          |
|----------------------------------------------------------------------------------------------------|------------------|---|--------------------------|
| ease click <u>here</u> for help.<br>apply for Unified Enrollment, please click <u>here.</u>                                          |                  |   |                          |
| * Student's LAUSD ID Number:                                                                                                    | ······           | 5 | Parent Information       |
| * Student's Date of Birth:<br>Format:<br>(MM/DD/YYYY)                                                                                | ·····/·····      |   |                          |
| * Parent Portal PIN                                                                                                    | ····             | 6 | Retrieved Information:   |
| *For security purposes, please type the code<br>from the image or audio clip.                                                        | V Im not a robot |   | Student Name Parent Name |
|                                                                                                    |                  |   |                          |
| ADD A STUDENT                                                                                                    |                  |   | Cancel FINISH            |

The number of students that can be associated to an account has been reached. In order to add more students to this account, please visit the main office of the student's school for assistance.